## **Hikvision IP-Intercom** DS-KD-DIS QUICK START iVMS-4200

## **…Configureren…**

Deze Quick start is gemaakt om binnen enkele stappen gemakkelijk de DS-KD-DIS te configureren in IVMS4200. *iVMS-4200 is te downloaden op de Hikvision website:https://www.hikvision.com/en/support/download/ software/ivms4200-series/*

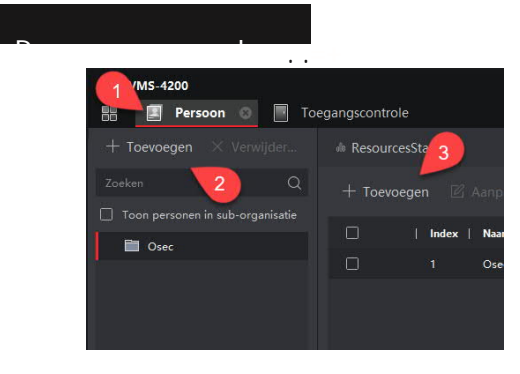

- 1. Ga naar Persoon
- 2. Klik op ''Toevoegen'' en maak een groep aan
- 3. Klik op ''Toevoegen''
- 4. Vul de nodige gegevens in en klik op ''Bewonersgegevens''
- 5. Vul het adres bij ''Kamernummer'' van de binnenpost in.
	- a. Bij binnen post 1 is dit 1-1-1-1
	- b. Bij binnen post 2 is dit 1-1-1-2 ect.
- 6. Klik op ''Ja'' om de instellingen te bewaren.

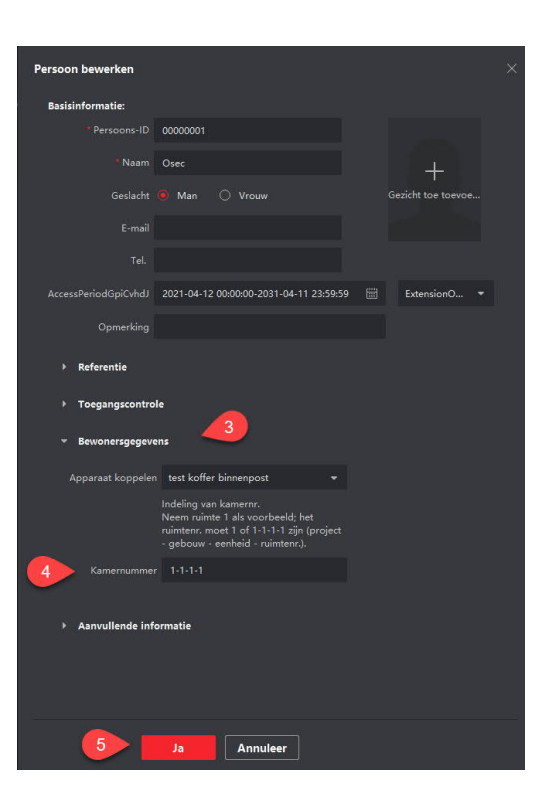

## **Toegangsgroep aanmaken**

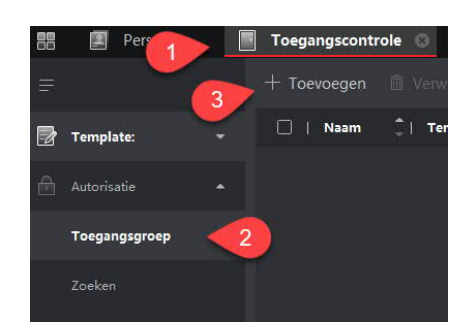

- 1. Ga naar ''Toegangscontrole''
- 2. Open Autorisatie  $\rightarrow$  Toegangsgroep<br>3. Klik op "Toevoegen"
- 3. Klik op ''Toevoegen''
- 4. Geef de groep een naam<br>5. Selecteer de persoon(en)
- 5. Selecteer de persoon(en)
- 6. Selecteer de gewenste buitenpost<br>7. Klik op "bewaar"
- 7. Klik op ''bewaar''

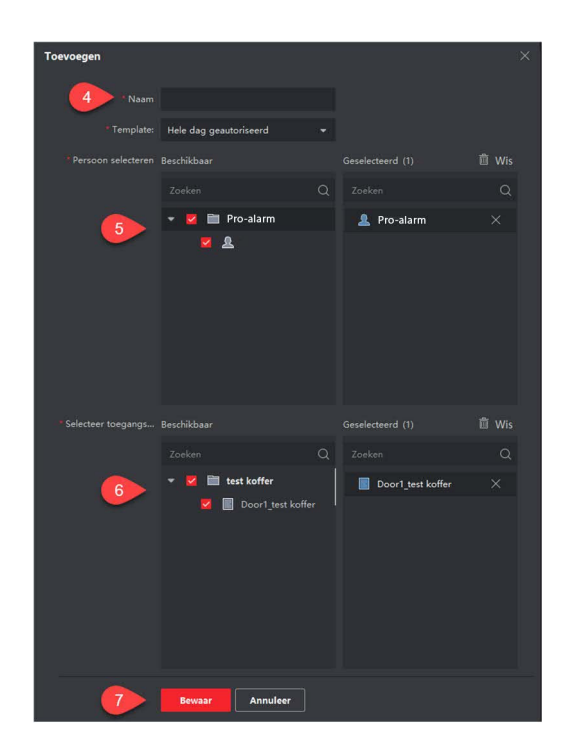

## **Gegevens uploaden naar de Buitenpost**

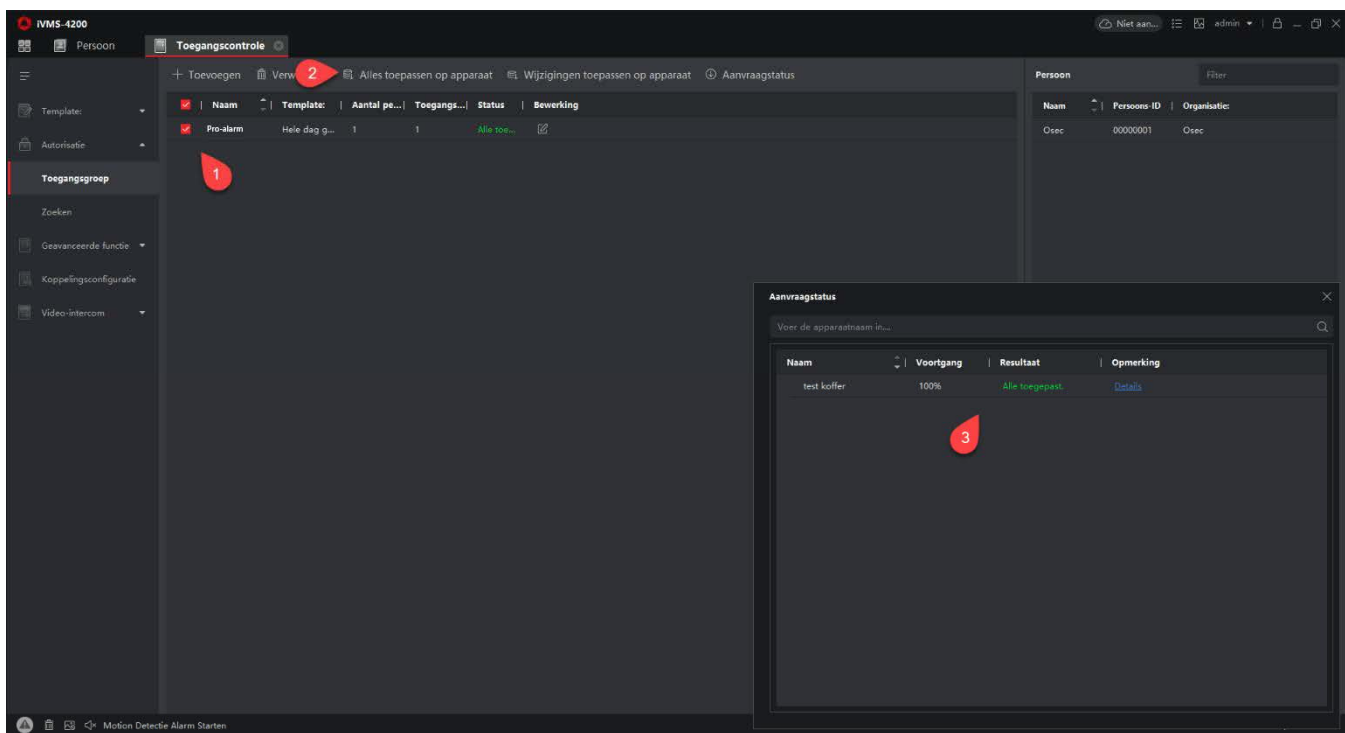

- 1. Selecteer de groep
- 2. Klik op ''Alles toepassen op apparaat''
- 3. Wanneer alle stappen goed doorlopen zijn zal bij resultaat ''Alles toegepast'' staan